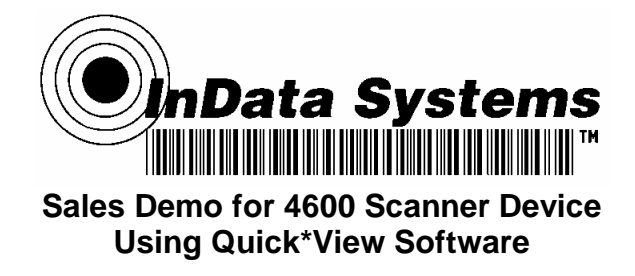

You can use HandHeld Products' Quick\*View Software to demo InData Systems scanners and optics by displaying the scanned code, and capturing, as well as displaying, images.

This document will instruct you how to install and configure Quick\*View, and how to set your scanner so that it will work with a USB cable and the Quick\*View Utility.

This instruction is presented in four sections:

I. Install Quick\*View Utility II. Configure Quick\*View screens III. Install and use USB Com Port Emulation IV. Easy and Quick Steps for repeat users

#### **Part I - Install the Quick\*View Utility**

1. Go to the address www.uvreaders.com. This is shown by the first red indicator on the screen below.

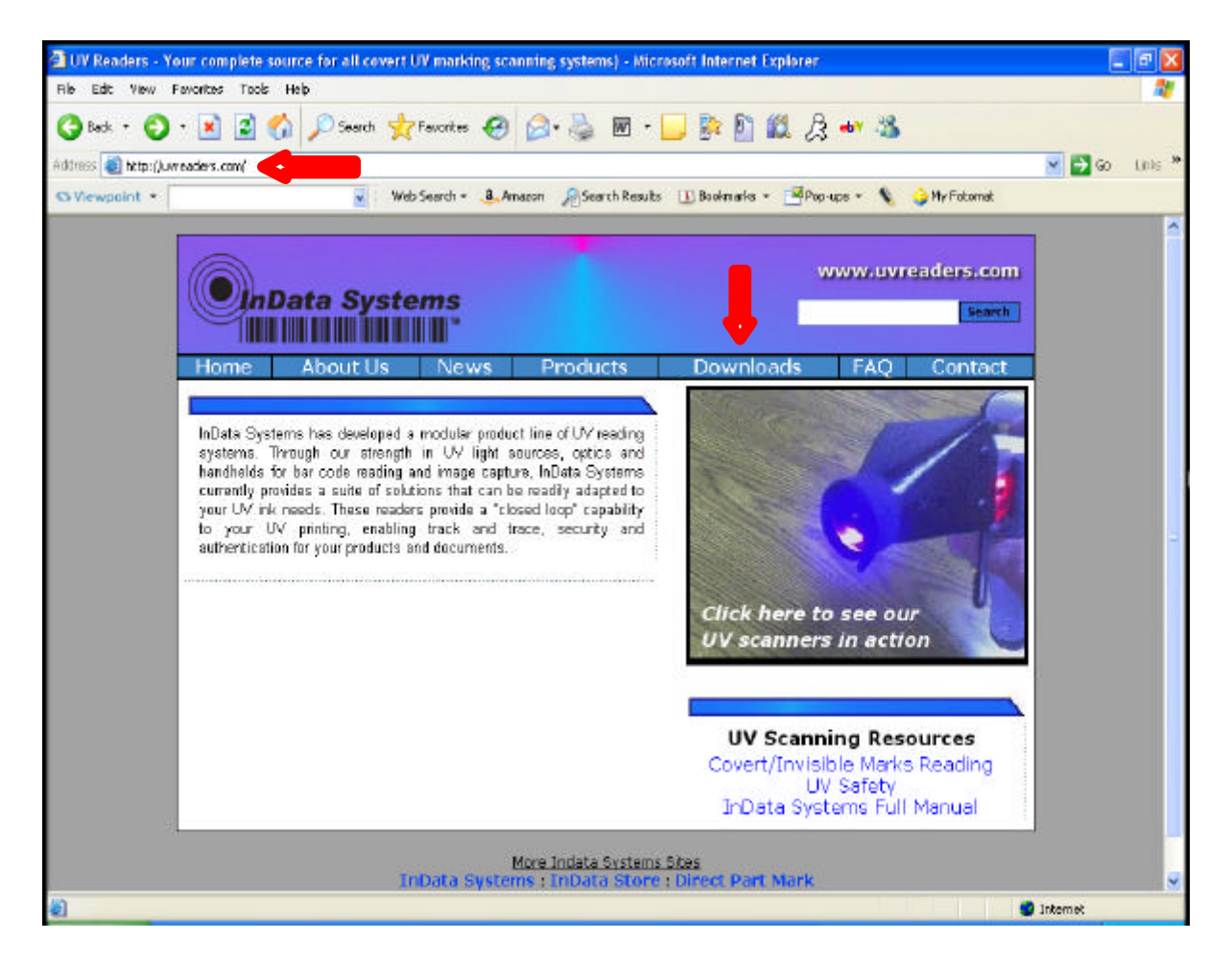

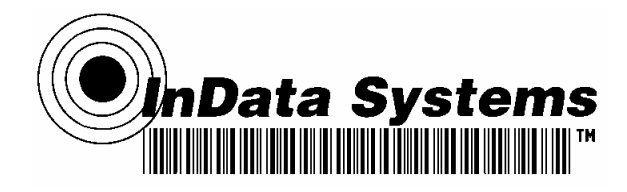

Note the red arrows indicating the correct web address, and the **Downloads** link on the web page.

2. Click on the Downloads link at the top of the page as indicated by the second red arrow.

You will see the following screen. Scroll, using the scroll bar at the right, all the way to the bottom of the screen. Note the two USB Com Emulation links in the Software category. You will be using one of those links later to install the USB Com Port Emulation Driver.

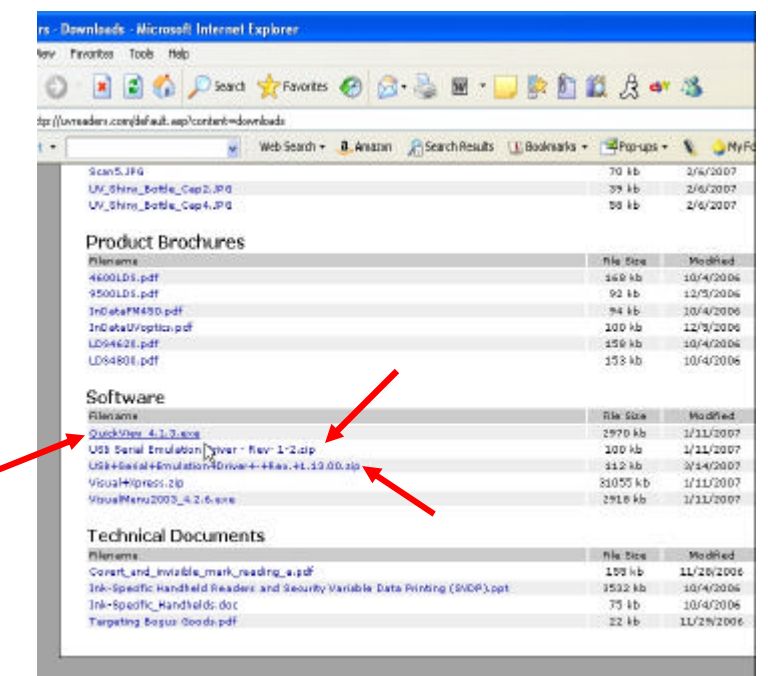

3. Click on the Quick\*View link as indicated by the red arrow above. You will then see the **File Download – Security Warning** dialog box on your screen like the one on the right.

es 2.1 P\_Makhangkarthaan Macdries (1992)

4. Click the **Save** Button.

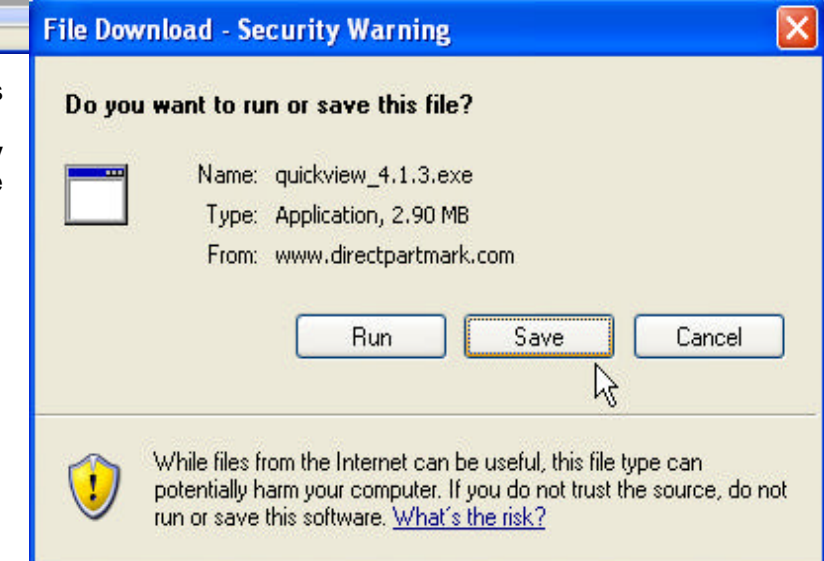

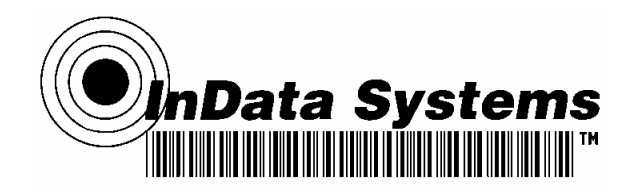

4. Navigate to the location in which you want to save the file. InData Systems recommends that you create a folder specifically for the purpose of containing the downloaded files to make it easier to save them, find them, and keep them organized.

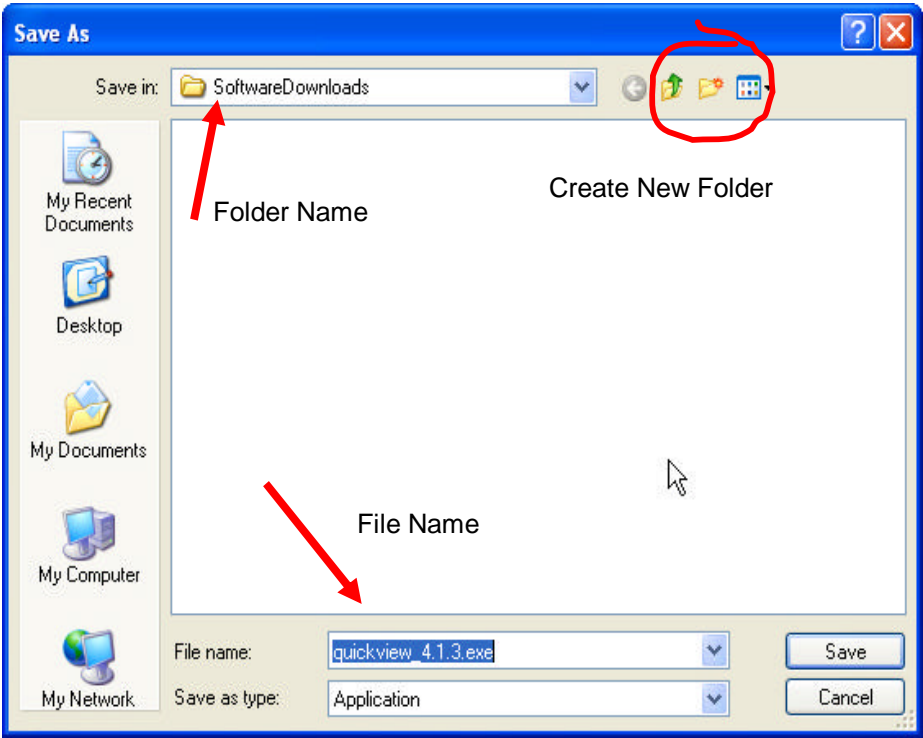

Note the red arrows and circle in the illustration above indicating the **Folder Name**, **File Name** and the **Create New Folder** button.

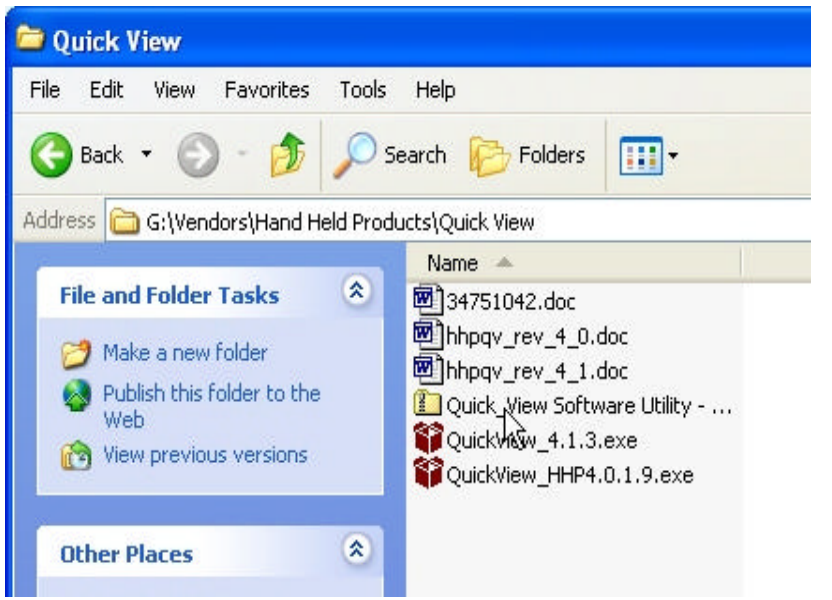

5. Click on **Save** to save the file in the location of your choice.

6. Use the Windows Explorer to go to the location to which you saved the file. It will be a zipped or compressed file, and will unzip or unpack when you double click on it. The example on the left illustrates what a compressed file looks like.

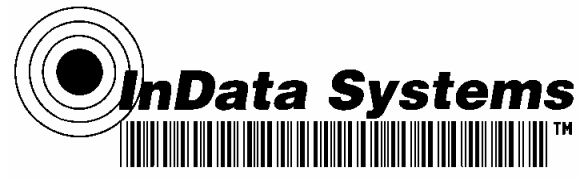

Once you double click on the compressed file, it will unpack, and the folder and unpacked file will look like the example below:

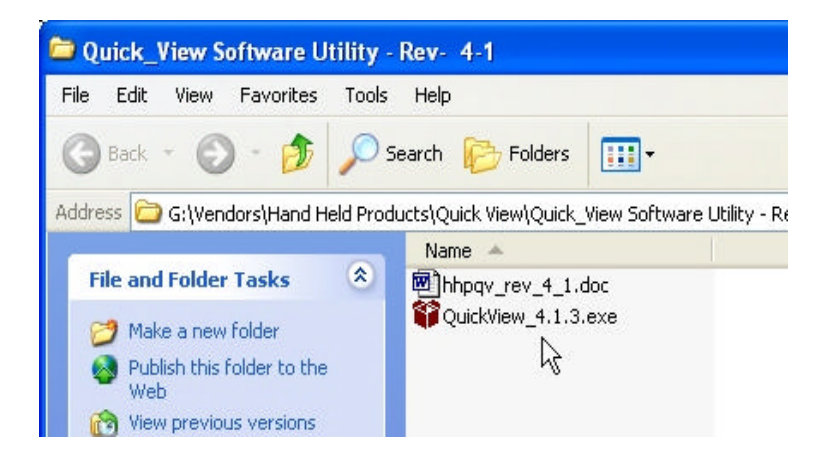

6. Double click on the QuickView\_4.1.3 Application (exe) file to install the program.

Follow the screen prompts to complete the installation of Quick\*View.

7. To start the Quick\*View program from the **Start Menu**, Click on **Start**, slide your mouse to **All Programs**, slide to **QuickView** and click on **QuickView**.

8. To create a shortcut icon on your Desktop, locate the application file, and right click it with your mouse. In the resulting screen select **Send To** and then **Desktop (Create Shortcut)**. This will create an icon on your Desktop so that you will be able to launch Quick\*View from your Desktop. See the screen below for an example of the menus to create a shortcut.

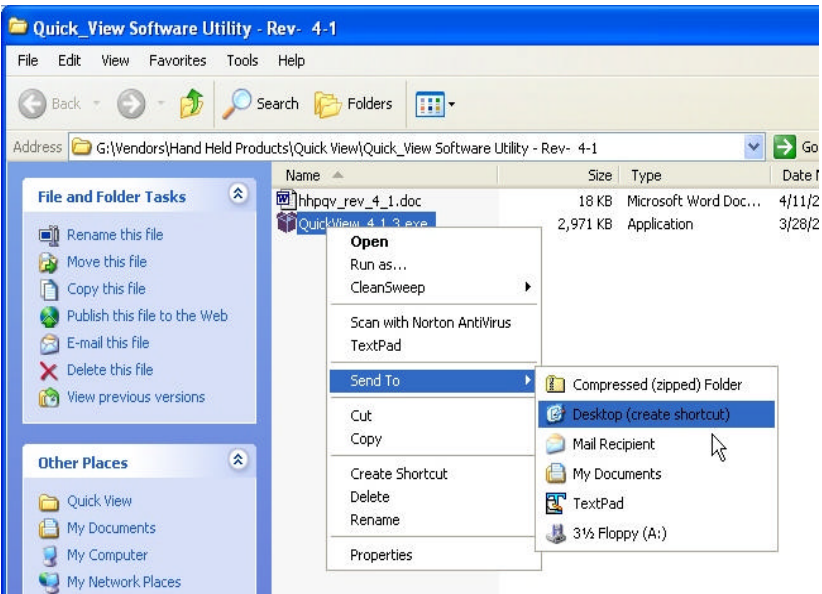

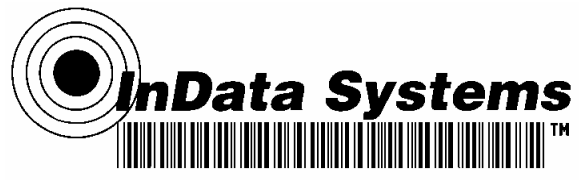

# **Part II - Configure Quick\*View Screens**

When you start Quick\*View for the first time, you will get the following message box if you do not have a scanner attached to the PC or if you have not configured the scanner yet.

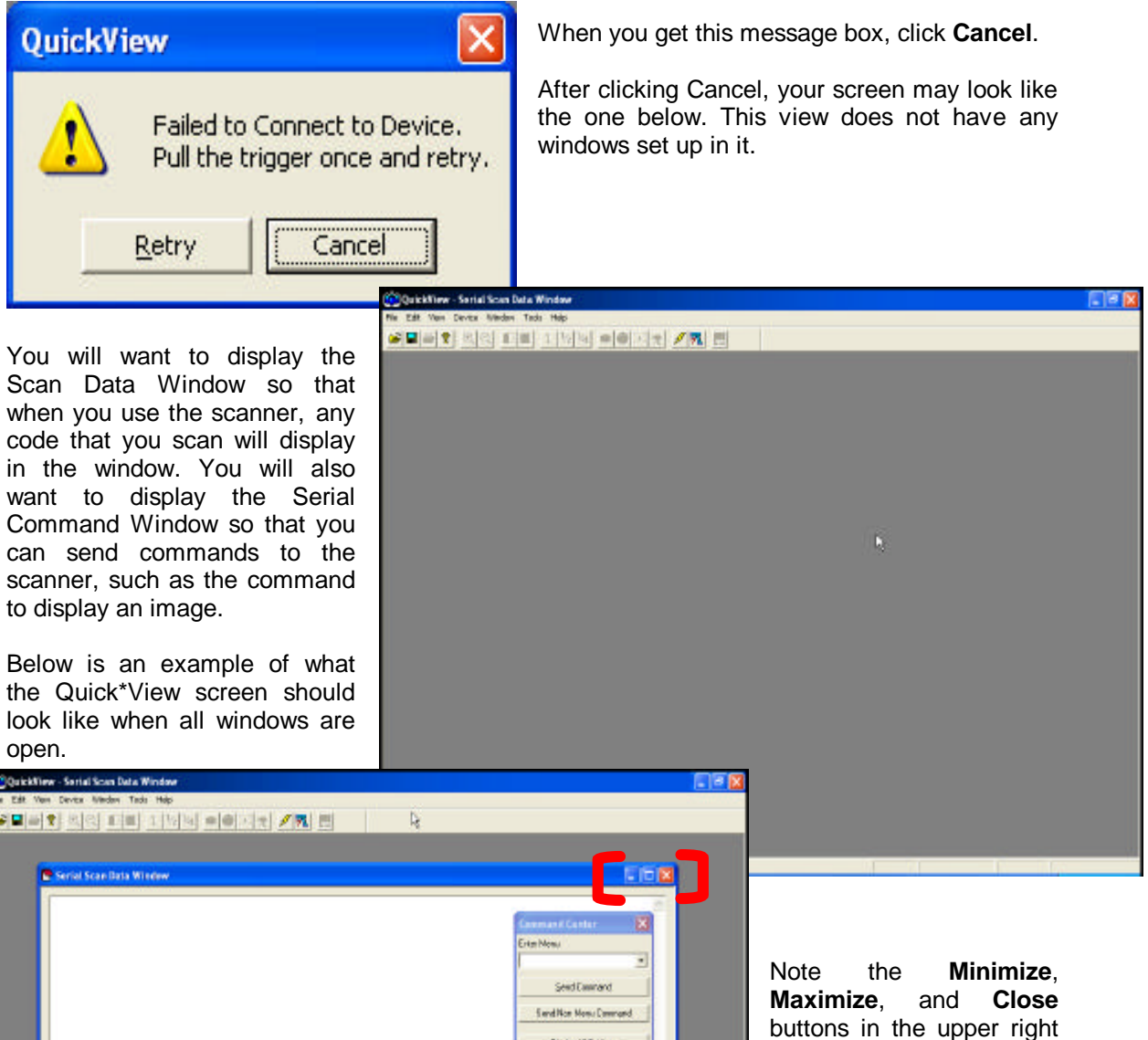

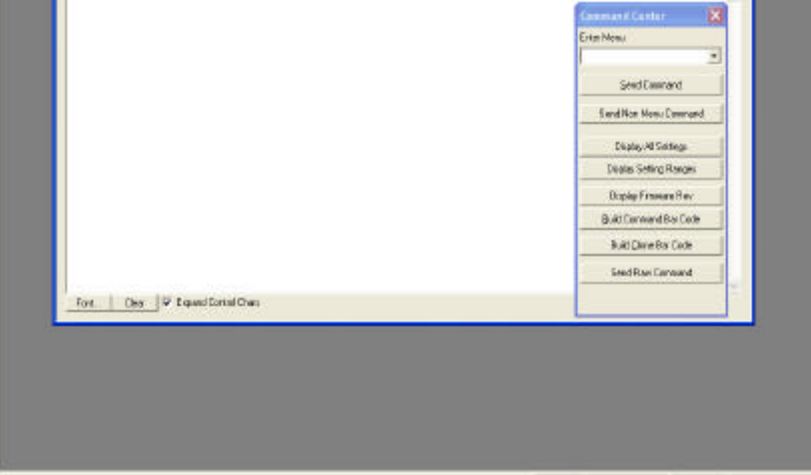

buttons in the upper right of the window. If the Serial Scan Data Window fills the screen, the **Maximize** button becomes the **Restore** button. Click the **Restore** Button to restore the window to a smaller size that does not fill the screen. See an example of a maximized screen below.

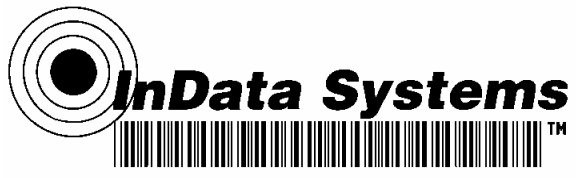

In the example below, the Serial Scan Window is maximized. Click the middle button, which is the Restore button to restore the window so that it does not fill the screen.

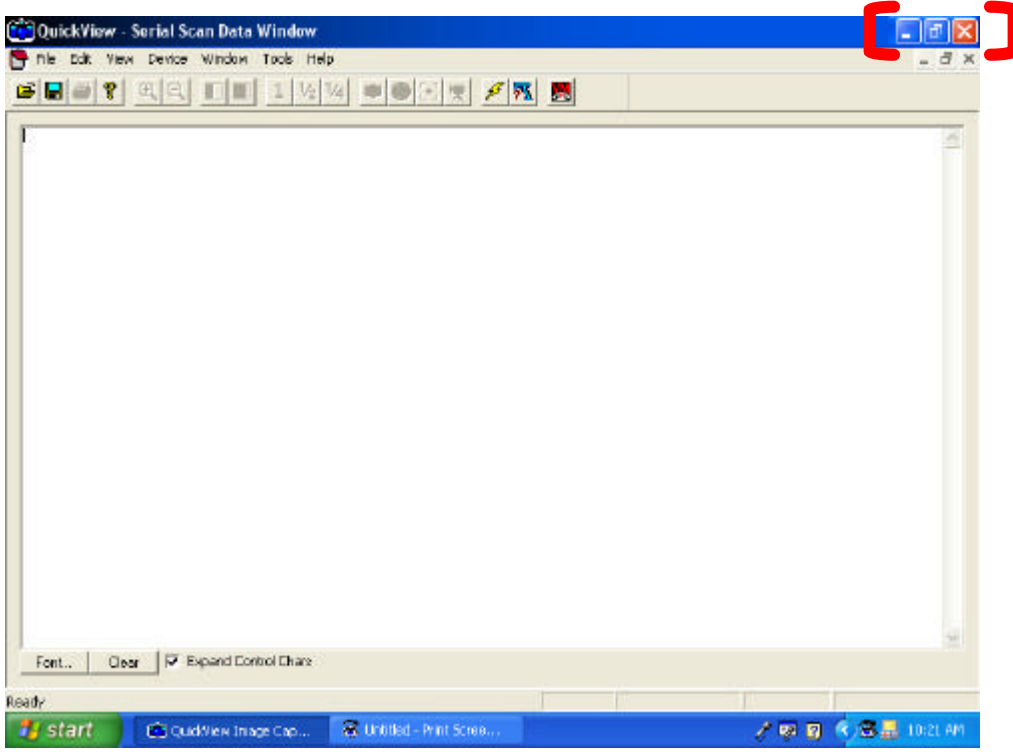

To configure the screens such that they display in the Quick\*View window, do the following:

1. Click on **View** on the Menu Bar at the top of the screen as shown on the right.

2. Click on **Scan Data Window**.

3. Click on **View** a second time, and then click on **Serial Command Window**.

The **Serial Scan Data Window** displays the code that is scanned.

The **Command Center Window** is used to send commands to the scanner.

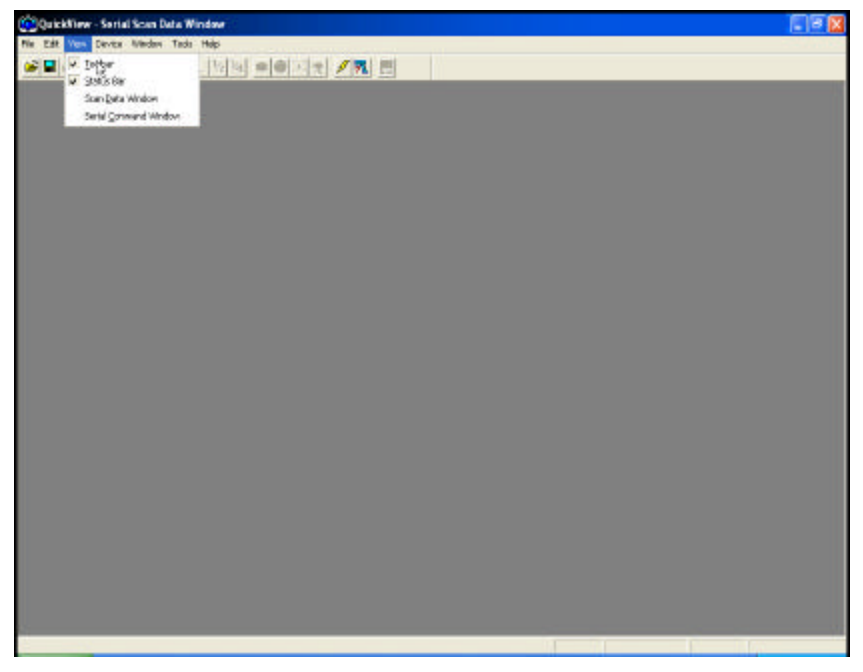

Revision B

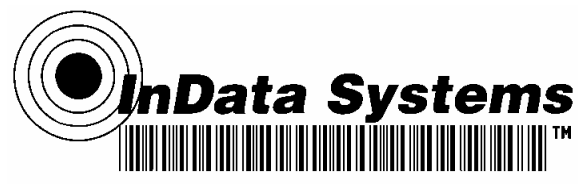

To Send the command to the scanner to display an image, use the command IMGSHP8F1D. Note the period at the end of the command. Quick\*View automatically adds the period, however, in some cases if you are editing or adding to a command, make sure you add the period. All commands must have a period at the end. Also note that all characters must be typed in CAPS.

Later, when your scanner is connected in Quick\*View, you can send the IMGSHP81DF. command to the scanner, and capture an image in the Window as seen in the example below. To do so, click in the text area of the **Command Center Window**, and type the command. Click the **Send Command** Button. The code **IMGSHP** can also be used to display an actual photo image in the **Image Display** window. You will find that in some cases there is very little contrast, and the image is too dark to be seen on the screen. To correct this, use the command IMGGAM80. This command is only effective on the scanner to which the command is sent. To use the command IMGGAM80, type it in the Command Center text box, and click Send Command. This sends the command to the scanner. Then use the command IMGSHP or IMGSHP81DF to view the image that has been scanned.

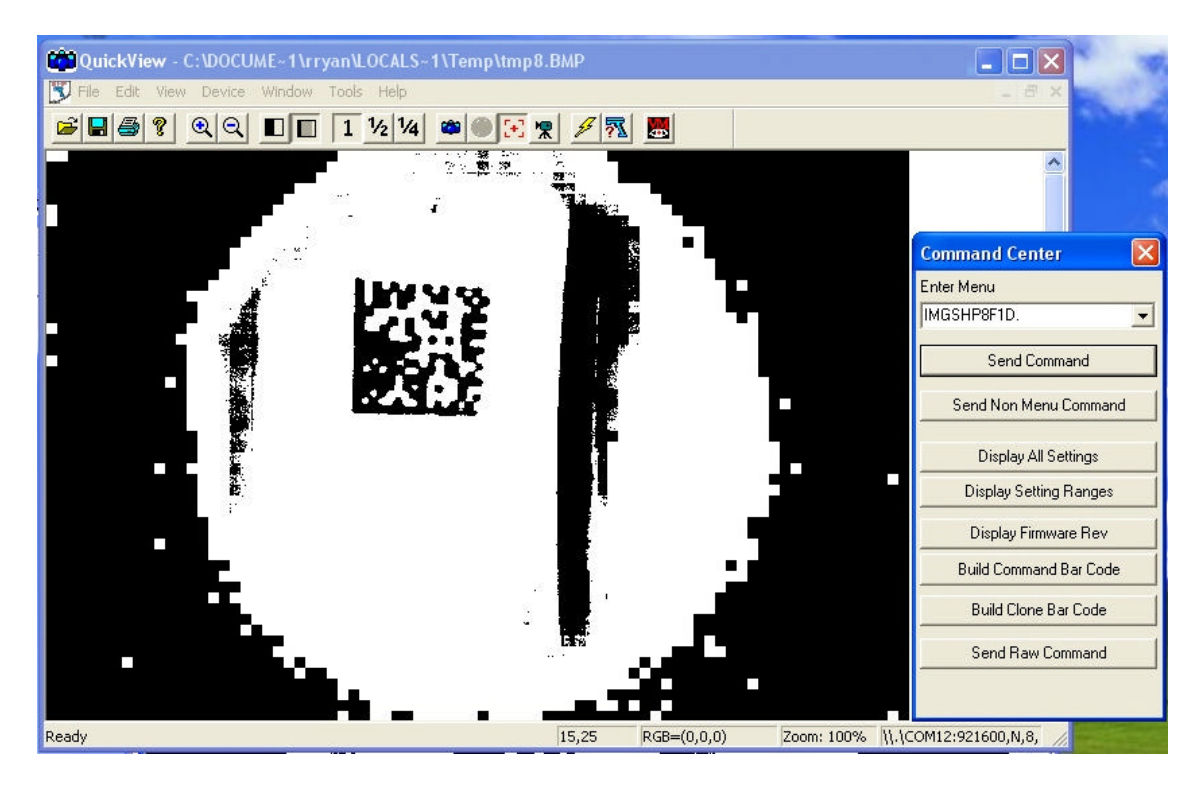

You can also display the code in the Serial Scan Data Window to illustrate what has been scanned and decoded as seen below.

Simply clear out the command from the Command Center Text line, close the tmp.bmp window that contains the image, and then scan a bar code with your scanner. The command will display in the window as shown below.

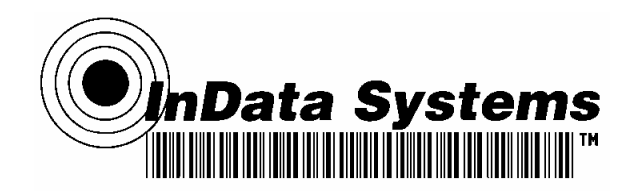

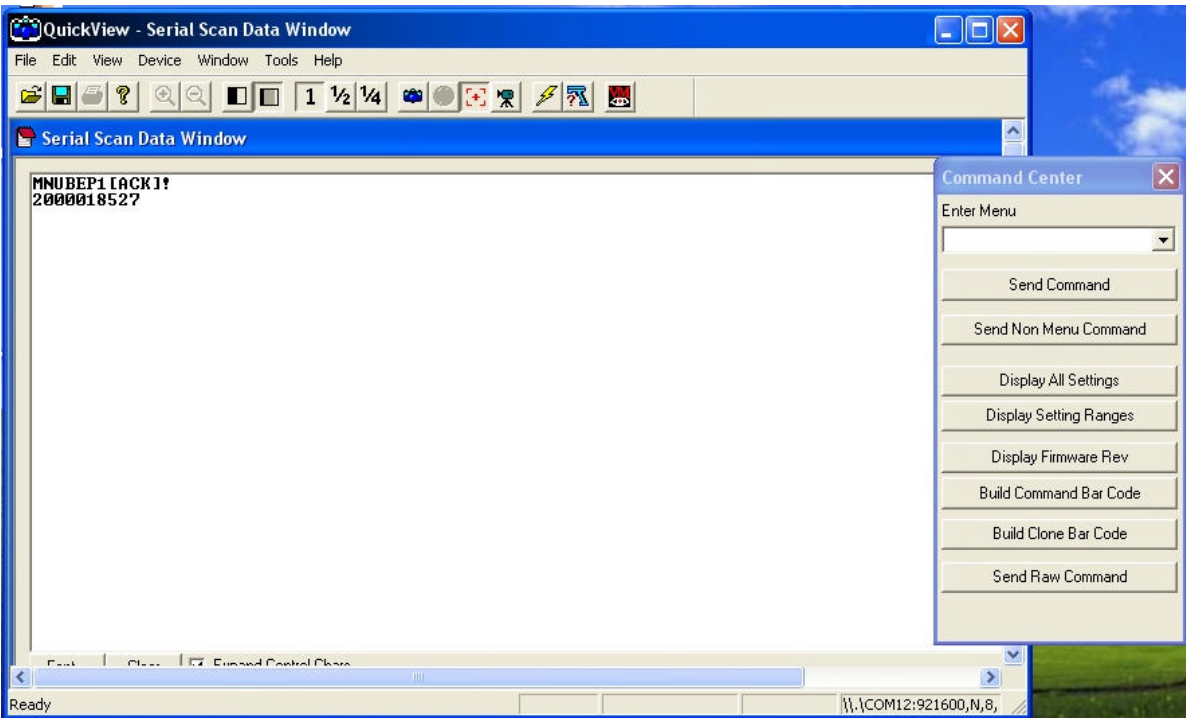

## **Part III - Install USB COM Port Emulation**

You will need to program your LDS 4600, LDS 4800, FM450, or LDS4620 to emulate a regular RS-232-based COM port in order to use a USB connection with Quick\*View. Use the following instructions to install the USB Serial Emulation Driver.

- 1. Go to the location **www.uvreaders.com** on the Internet.
- 2. Select the Downloads Link near the top of the page, as seen in the screen below.

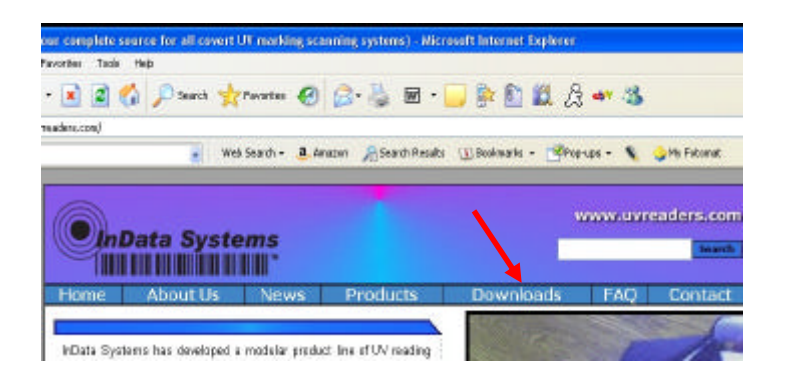

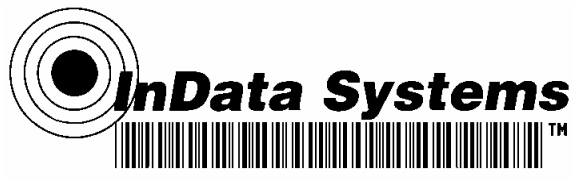

3. Scroll down to the Software Section of the screen and select one of the links for USB Serial Emulation Driver, as seen below.

Note that there are two versions of the USB Emulation Driver. The more recent version *must* be used with the newer versions of scanners. InData Systems is currently testing the versions with new and older product to determine if the most recent driver file can be used with old product. If you need assistance in determining which file to use, call InData Technical Support at 315-685- 8311.

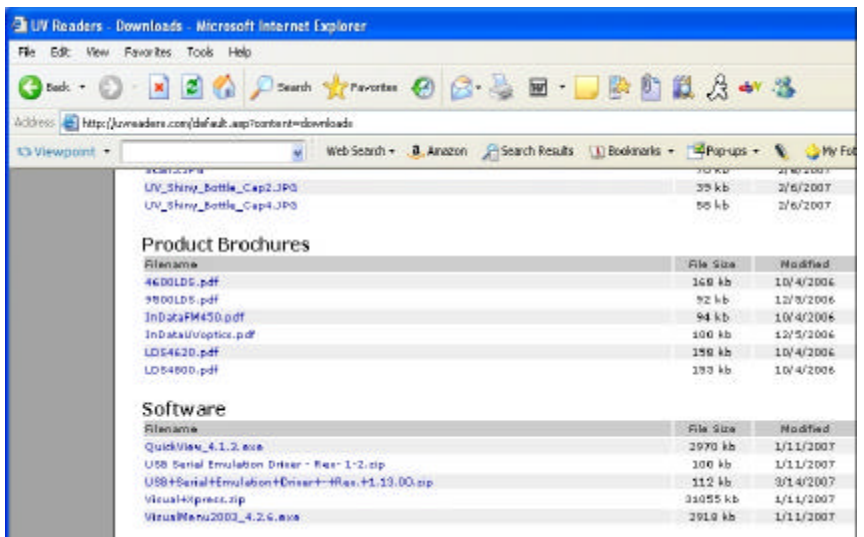

4. You will see a dialog box asking you to open or save the file as seen below.

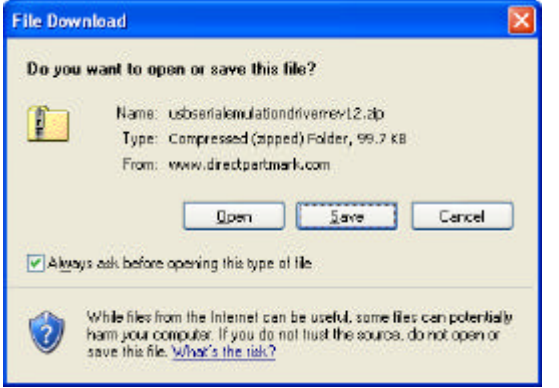

5. Select Save.

6. Save the file to a location of your choice. You will go to that location to install the driver, so save it in a place easily remembered and accessed.

7. The file will be in a compressed folder. You will need to unpack or unzip the installation file in order to install the driver. For instance, if you save the compressed file to a location called Software updates, you will need to unzip the zipped file and save the contents of the folder to that location. See illustration on the next page.

Depending on where you are installing the driver, you may have different screens and prompts. We will cover some of them here, however, the end result is that as you install new hardware, the driver you just downloaded from the network will be installed for that hardware. The Windows Device Manager will display the hardware and will assign the next available com port number.

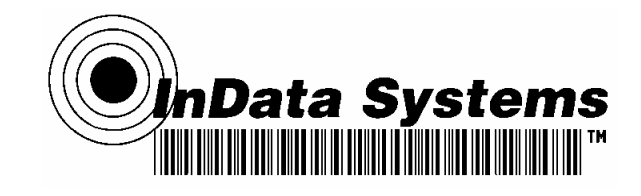

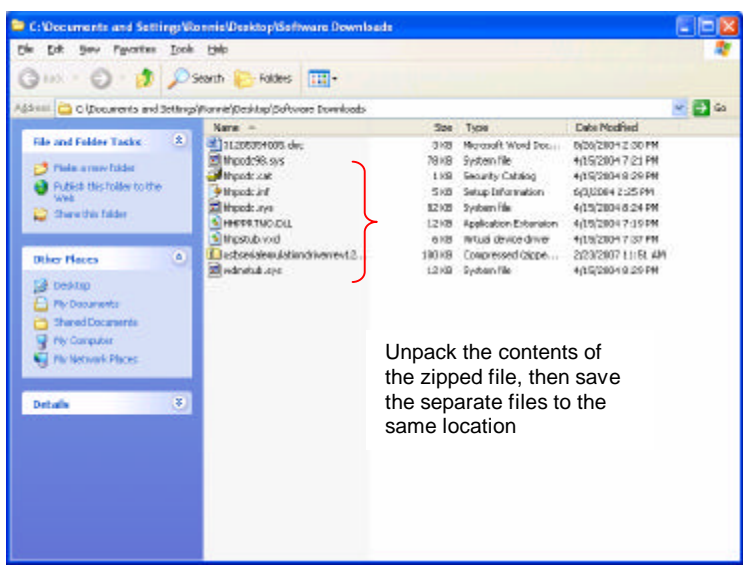

Plug your scanner into a USB port on the computer using a USB cable. Change the Terminal ID to 130 by scanning the following bar code.

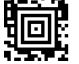

A Message Box should display prompting you to install a driver. Two examples of what you might see are displayed below.

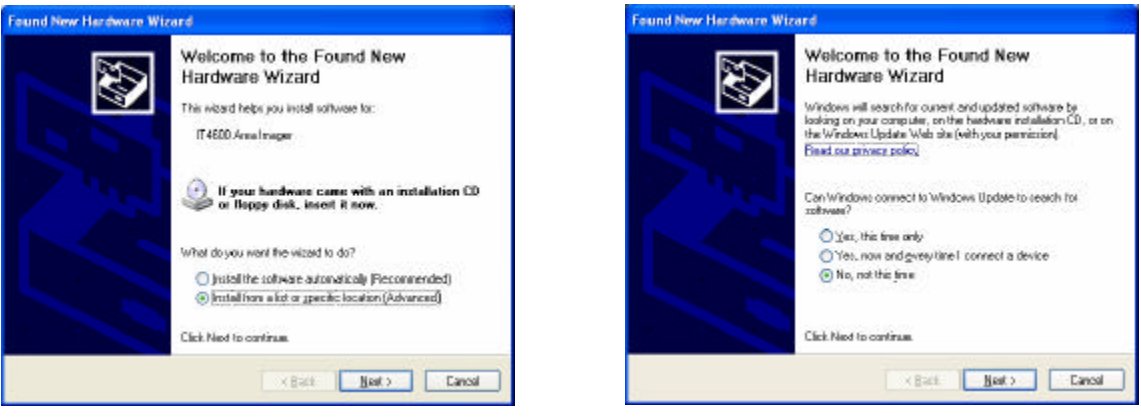

Fig. 1

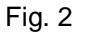

1. If the dialog box looks like Fig. 1, select the second radio button (as shown in Fig. 1). That allows you to install from a list or specific location (Advanced). If the dialog box looks like the one in Fig. 2, select the third radio button (as shown in Fig. 2). In either case, click **Next**.

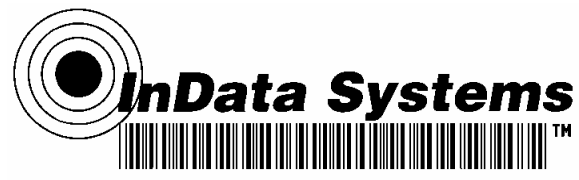

2. If using the Fig. 1 illustration, browse to the location and select the file. The location should show in the path box. Click Next.

3. You will get the following message box indicating that the Installation Wizard is searching.

4. Finally, you will get a dialog box indicating that the driver has been installed as seen below. Click Finish.

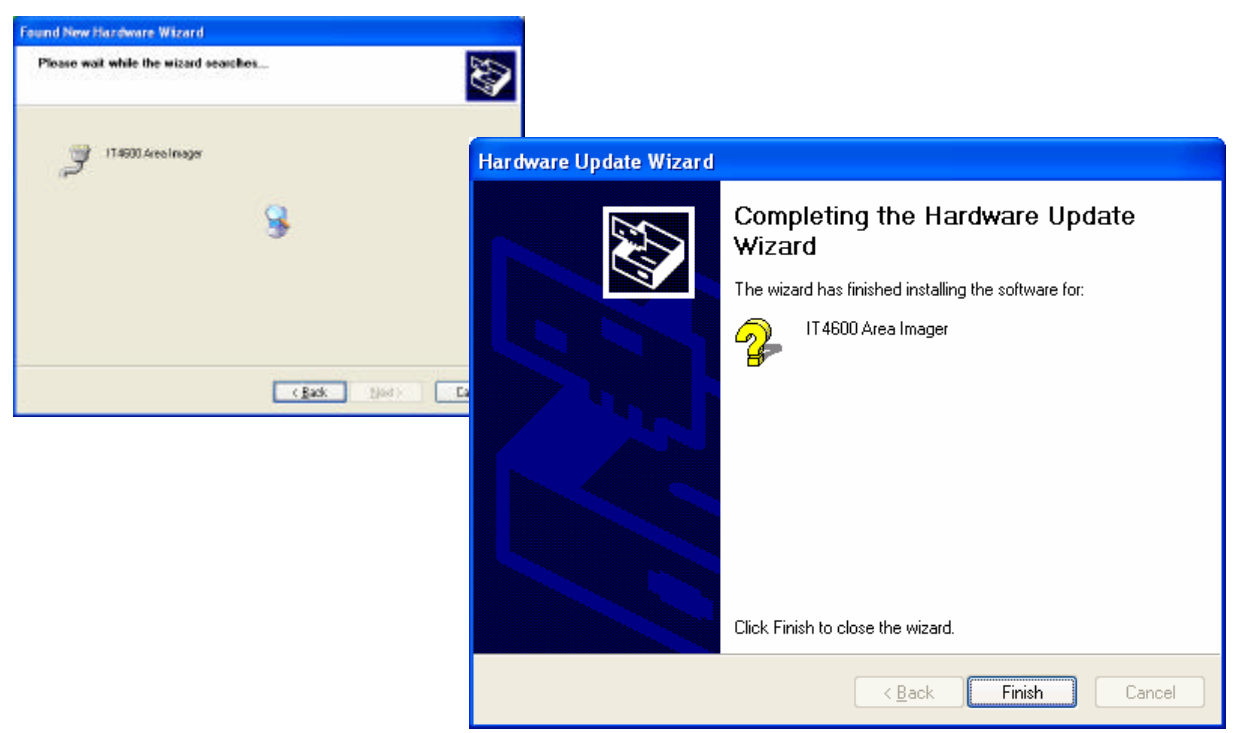

5. If you had the same dialog box as in Fig. 2, the next dialog box may look like the one below.

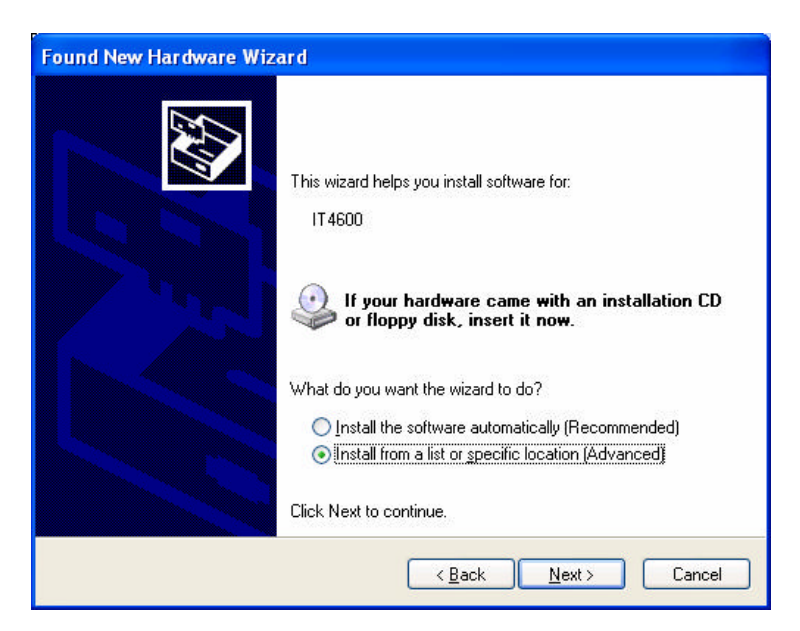

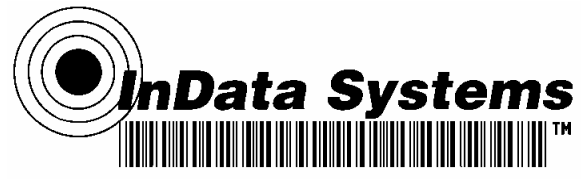

Again, you will want to install from a specific location. The next screen may look something like the next screen…

If so, select, the second radio button as shown in the illustration and click Next.

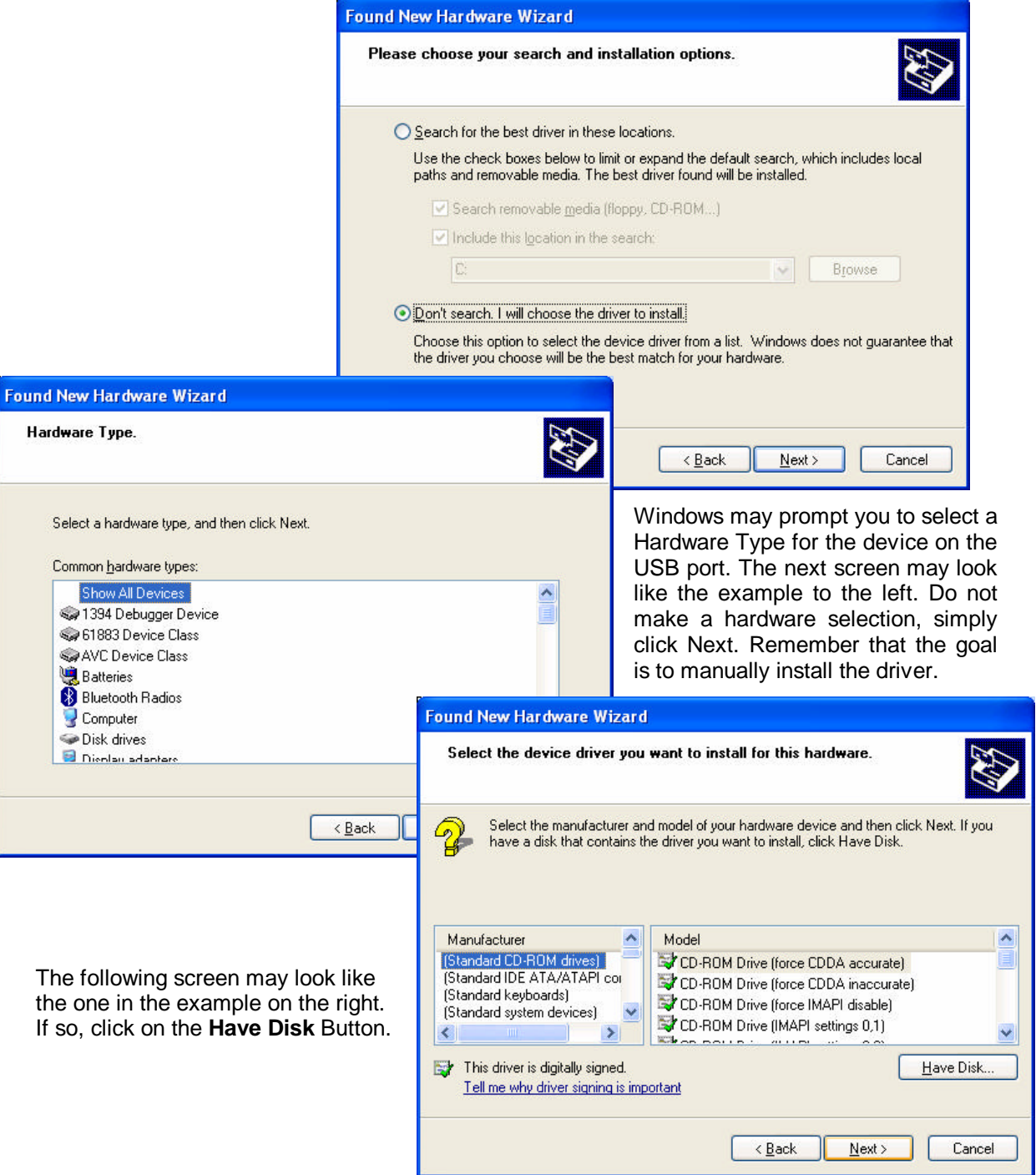

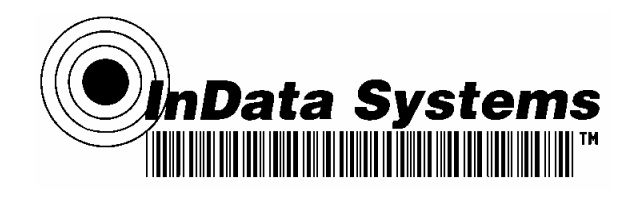

The **Install From Disk** dialog box should display. If it does, click on the drop down arrow and select the C: drive. Click the **Browse** button on the right, and navigate to the location in which you saved the driver files.

The software you are installing for this hardware:

has not passed Windows Logo testing to verify its compatibility<br>with Windows XP. (Tell me why this testing is important.)

Continuing your installation of this software may impair<br>or destabilize the correct operation of your system<br>either immediately or in the future. Microsoft strongly<br>recommends that you stop this installation now and<br>contac

Continue Anyway

STOP Installation

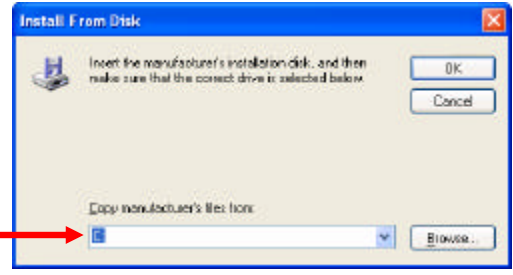

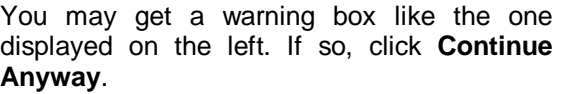

You should be presented with the dialog box that indicates that the installation is complete as seen below.

#### Click **Finish**.

**Hardware Installation** 

IT4600 Area Imager

T

The scanner should emit a series of connection beeps indicating it has powered up and is recognized by the computer.

passed Windows Logo testing.

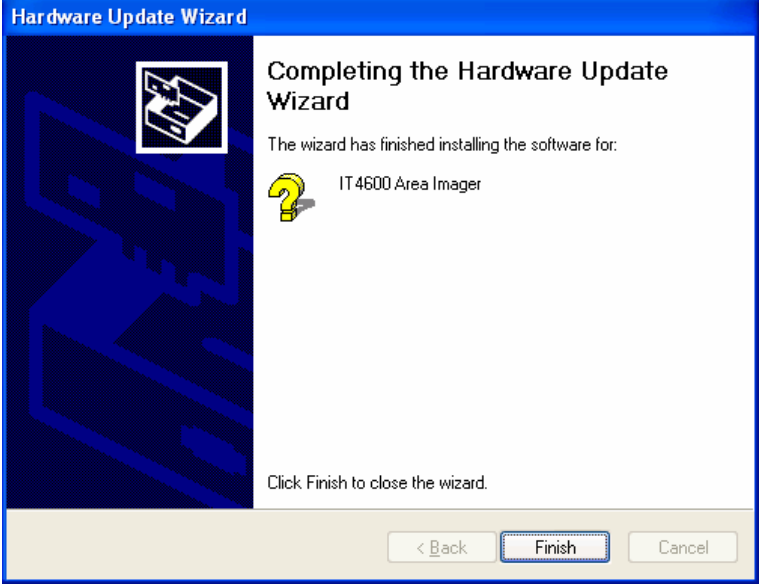

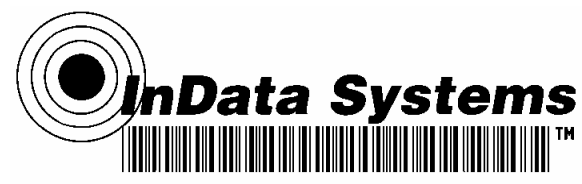

You can go to the **Device Manager** in the **Control Panel** to see the **Com Port Assignment**. This is not a required step but may be helpful in determining if the driver was installed correctly. Windows will automatically assign the next available Com Port to the USB device. In this case it was 4, but may vary depending on the number of port assignments in the past.

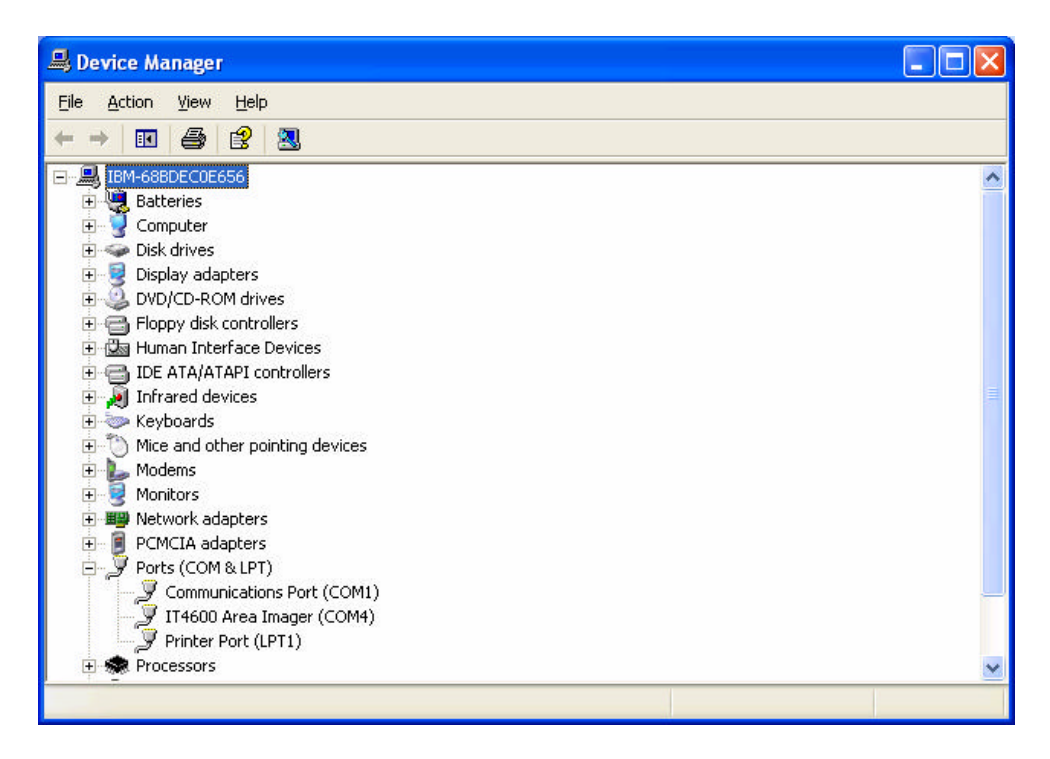

Use the Quick\*View Utility with USB Com Port Emulation

1. Open Quick\*View if it is not already open. You will get a message box informing you that it cannot **Connect to Device** as seen below.

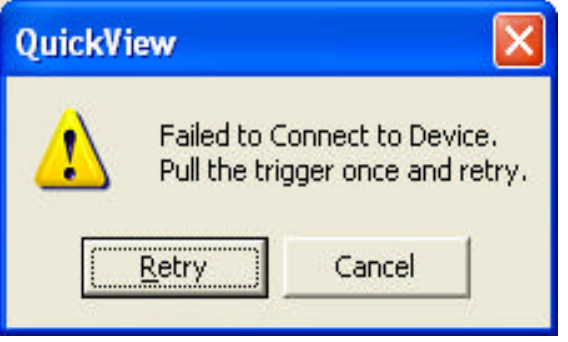

2. Click the **Cancel** Button to terminate the action to connect.

3. You will need to select the port that has been assigned by Windows. To do so, Click **File**, and then **Preferences** from the Menu bar in Quick\*View. You will see a dialog box like the one below.

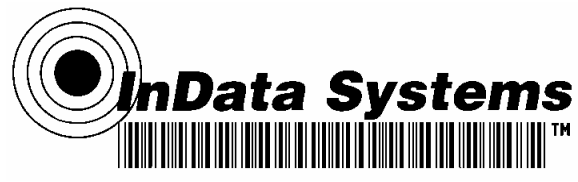

Click on the **Com Port List** and select the newly added port assignment. In this illustration, it is **COM4**, same as we saw in the **Device Manager** screen. This is the Com Port assignment for this device.

Click **OK**.

Quick\*View will automatically search the correct COM Port, and should recognize the scanner so that you can use the Quick\*View Utility features with the scanner.

If the scanner does not automatically connect, do the following:

From the Menu Bar at the top, click **Device,** and then select from the drop down list **Auto Baud Detect** as seen below.

**HE NONE メスコ** 

**IT Weday Teob Hob** 

Hat pues<br>Somnifinar ma

SwapShet Properties

Justificanos file rito ROPL.

**DE** Regort Device Firmulain Revision

Digger Co. Trigger Off

Ford. | Elear | M Expand Control Chest

واستهاج

Serial Sc

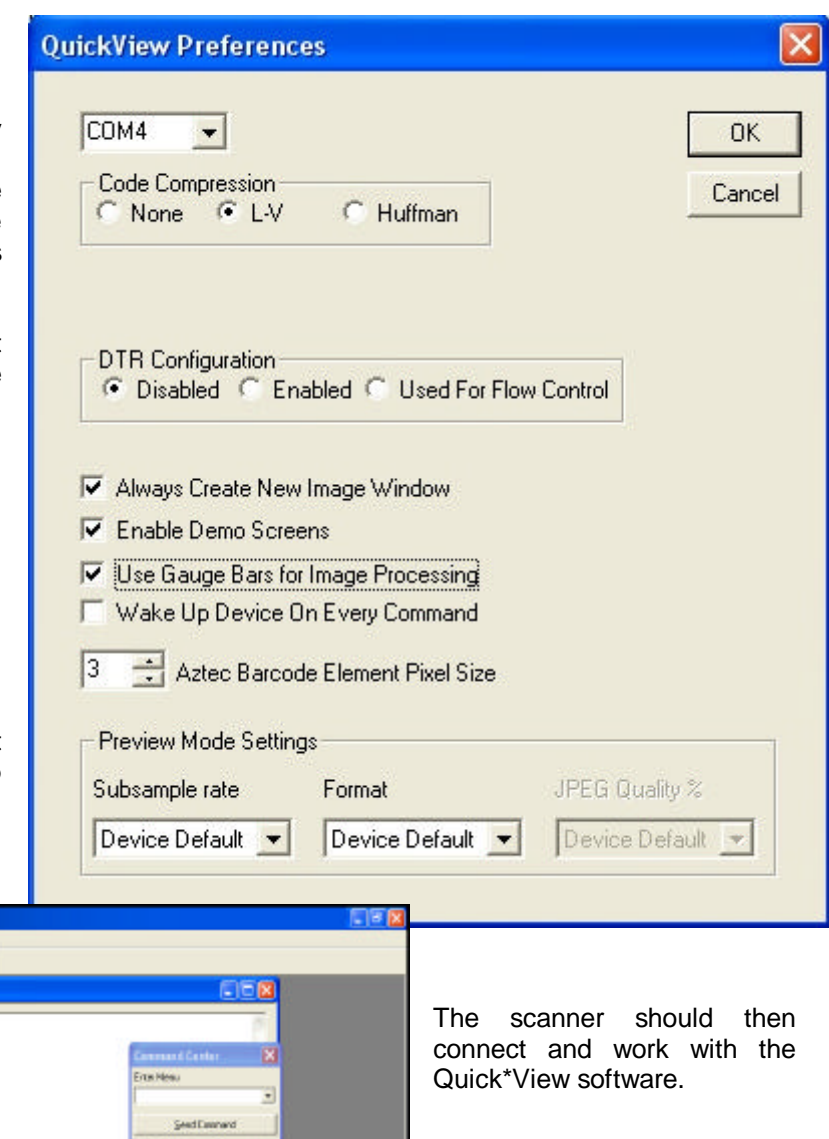

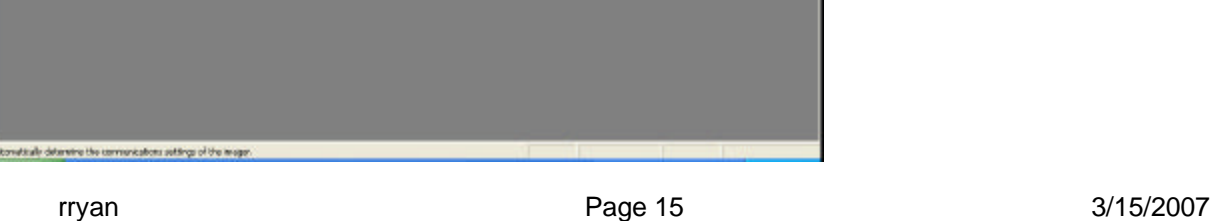

**Emailian MenirConmand** 

Digity/4 Settings **Disable Setting Raeger** Display Financial Rev-Built Campand Ray Code Build Dave Bar Cade **Send Ram Convered** 

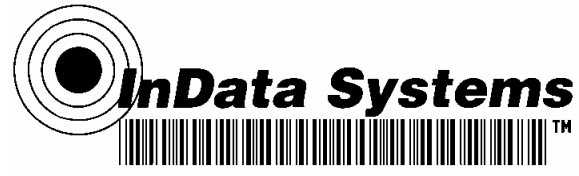

### **Part IV – Easy and Quick Steps for Repeat Users**

**Install Quick\*View Utility**

- **1. Go to directpartmark.com**
- **2. Click on Software link**
- **3. Click on QuickView link**
- **4. Save installation file**
- **5. Navigate to the install file**
- **6. Install the application following instructions**
- **7. Launch the application**

**Configure Quick\*View Screens**

- **1. Click Cancel at the Fail To Connect message box**
- **2. Click View to display screens**
- **3. IMGSHP8F1D. is the command to send an image in Quick\*View**

### **Install USB COM Port Emulation**

- **1. Go to Directpartmark.com**
- **2. Click on software link**
- **3. Click on USB Serial Emulation Driver link**
- **4. Save installation file**
- **5. Unpack contents of zipped file**
- **6. Plug in scanner**
- **7. Scan Terminal ID = 130**

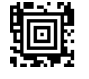

- **8. Manually install the driver**
- **9. Launch Quick\*View**
- **10. Click Cancel at the Fail To Connect message box**
- **11. Select File, Preferences, find recent COM Port assignment**

**If the scanner does not connect:**

**11. Click Device, select Auto Detect Baud.**